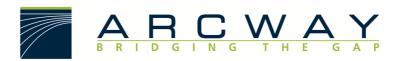

ARCWAY AG

# **Update Manager**

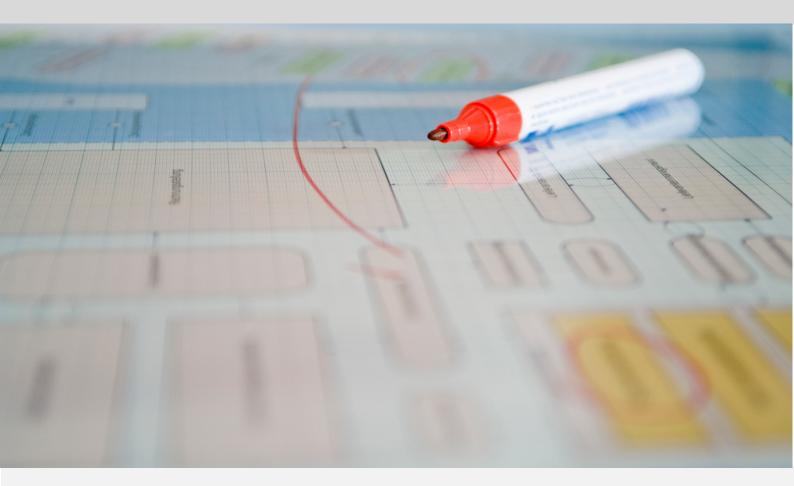

English 18.12.2022

#### ARCWAY AG

Potsdamer Platz 10 10785 Berlin GERMANY +49 30 800 97 83 0 (Phone) +49 30 800 97 83 111 (Fax) info@arcway.com Chairman of the Supervisory Board: Uwe Barchmann Document: AC.008.EN-1603\* 18.12.2022 This document is created with ARCWAY Cockpit. © 2004 - 2022 ARCWAY AG. All rights reserved.

THIS PRODUCT CONTAINS CONFIDENTIAL INFORMATION AND BUSINESS SECRETS OF ARCWAY AG. THE USE, DISTRIBUTION AND/OR REPRODUCTION IS PROHIBITED WITHOUT THE PRIOR AND EXPRESS PERMISSION OF ARCWAY AG.

ACCESS IS LIMITED TO AUTHORIZED PERSONS.

THE TERMS OF USE OF THIS PRODUCT ARE SET FORTH IN THE TERMS OF THE USER LICENSE AGREEMENT WITH ARCWAY AG.

THE CONTENT OF THIS DOCUMENT IS PROVIDED WITHOUT WARRANTY OF ANY KIND. THIS PUBLICATION MAY CONTAIN INACCURACIES AND TYPOGRAPHICAL ERRORS.

ARCWAY AG reserves the right to change or remove this document without prior notice.

ARCWAY AG and ARCWAY Cockpit are trademarks or registered trademarks of ARCWAY AG.

Java is a trademark or registered trademark of Sun Microsystems, Inc.

Eclipse is a trademark or registered trademark of Eclipse Foundation, Inc.

Microsoft Windows 8.1, Windows 10, Windows Server 2012, Windows Server 2016, Windows Server 2019, MS Word, MS Excel, MS Project, MS SQL Server 2012, MS SQL Server 2014 and MS SQL Server 2017 are trademarks or registered trademarks of Microsoft Corporation.

DB2 is a trademark or registered trademark of IBM Corporation.

Linux is a registered trademark of Linus Torvalds.

Fedora is a trademark or registered trademark of Red Hat, Inc.

SUSE is a trademark or registered trademark of Marcel BidCo GmbH.

Adobe SVG Viewer is a trademark or registered trademark of Adobe Systems.

All brand and product names mentioned in this document are the property of their respective owners.

# LIST OF CONTENTS

| 1 | U   | SING THE UPDATE MANAGER     | .1 |
|---|-----|-----------------------------|----|
|   |     |                             |    |
|   | 1.1 | Updating installed Features | .1 |
|   | 1.2 | Installing new Features     | .5 |

# LIST OF FIGURES

| Figure 1: Available Updates     | 2 |
|---------------------------------|---|
| Figure 2: Update Details        | 3 |
| Figure 3: Review Licenses       | 4 |
| Figure 4: Updating Software     | 4 |
| Figure 5: Security Warning      | 5 |
| Figure 6: Software available    | 6 |
| Figure 7: Add Repository Dialog | 6 |
| Figure 8: Software available    | 7 |
| Figure 9: Installation details  | 8 |

# **1** USING THE UPDATE MANAGER

By means of the Update Manager you can perform software updates at regular intervals. It is possible to let ARCWAY Cockpit search for updates automatically.

You can also use the Update Manager to install new features or modules that are not contained in the standard installation.

### 1.1 Updating installed Features

To check to see whether there are updates for a product's installed features you need to complete the following steps.

The Professional Edition of ARCWAY Cockpit uses the ARCWAY Update Server located in the internet as source for updates. Hence a working internet connection is required. This may afford a review of the ARCWAY Cockpit HTTP-Proxy Settings if Internet access requires the use of a proxy server (See General/Network Connections in the Preferences Dialog). The Enterprise Edition of ARCWAY Cockpit does also use the Cockpit Server as source for client updates. The connection to the Cockpit Server must be established.

 Click Help » Check for Updates in the main menu. This will contact the update repositories associated with the product's features as well as the connected cockpit servers to discover what versions of those features are available. The potential updates are presented in on the next page.

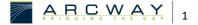

## Available Updates

| Verfügbare Updates                                                             |               |                            |         | ×  |
|--------------------------------------------------------------------------------|---------------|----------------------------|---------|----|
| Verfügbare Updates<br>Markieren Sie die Updates, die Sie installieren möchten. |               |                            |         |    |
| Name                                                                           | Version       | ID                         |         |    |
| 🗹 🆗 ARCWAY Cockpit Professional                                                | 3.70.26       | com.arcway.cockpit.profess | sional  |    |
|                                                                                |               |                            |         |    |
| <                                                                              |               |                            |         | >  |
| Alles auswählen Alles abwählen                                                 |               |                            |         |    |
| Details                                                                        |               |                            |         |    |
|                                                                                |               |                            |         | 4  |
|                                                                                |               |                            |         |    |
| <                                                                              | Zurück Weiter | > Fertigstellen            | Abbrech | en |

Figure 1: Available Updates

- Select the feature versions that you wish to upgrade and click Next.
   Please note that not every mix of features in arbitrary versions results in a working configuration. Hence it is usually required (and recommended) to install all the proposed updates.
- 3. After that a confirmation Dialog will be shown. It lists the selected features and indicates potential problems that may exist after applying the selected updates:

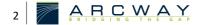

### Update Details

| Verfügbare Updates                                                  |          |          |                         |          | $\times$ |
|---------------------------------------------------------------------|----------|----------|-------------------------|----------|----------|
| <b>Update Details</b><br>Überprüfen und bestätigen Sie die Updates. |          |          |                         | Ċ        |          |
| Name                                                                | Version  |          | ID                      |          |          |
| > 🖗 ARCWAY Cockpit Professional                                     | 3.70.26  |          | com.arcway.cockpit.prof | essional |          |
| <<br>Größe: 56.902 KB                                               |          |          |                         |          | >        |
| Details                                                             |          |          |                         |          | â        |
|                                                                     |          |          |                         |          |          |
|                                                                     | < Zurück | Weiter > | Fertigstellen           | Abbrech  | nen      |

Figure 2: Update Details

Click on Next .

 Carefully review the license agreements for the updated features. If the terms of all these licenses are acceptable, check I accept the terms in the license agreements. Features with not accepted license agreements cannot be installed.

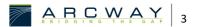

#### **Review Licenses**

| Licenses must be reviewed and accepted before the software can be in                                                                                                    | talled.                                                                                                    |
|----------------------------------------------------------------------------------------------------|----------------------------------------------------------------------------------------------------|
| zenzen:                                                                                                    | Lizenztext:                                                                                                    |
| <ul> <li>ARCWAY AG - HINWEISE ZUR NUTZUNG VON ARCWAY COCKPIT A<br/>ARCWAY Cockpit ACM Process Draft Diagram support 3.70.26<br/>ARCWAY Cockpit Analyse View 370.26</li> <li>ARCWAY Cockpit BPMN Business Process Diagram support 3.<br/>ARCWAY Cockpit BPRE Vganization Chart support 3.70.26<br/>ARCWAY Cockpit BPRE Organization Chart support 3.70.26<br/>ARCWAY Cockpit Base 3.70.26</li> <li>ARCWAY Cockpit Cange Documentation Modul 3.70.26<br/>ARCWAY Cockpit Document Module 3.70.26<br/>ARCWAY Cockpit Documentation Generator OpenDocument-<br/>ARCWAY Cockpit Documentation Generator OpenDocument-<br/>ARCWAY Cockpit Documentation Generator OpenDocument-<br/>ARCWAY Cockpit Documentation Generator Word XML Write<br/>ARCWAY Cockpit FMC Block Diagram support 3.70.26<br/>ARCWAY Cockpit FMC Petri Net Diagram support 3.70.26<br/>ARCWAY Cockpit Isue Module 3.70.26<br/>ARCWAY Cockpit Reguirement Module 3.70.26<br/>ARCWAY Cockpit Reguirement Module 3.70.26<br/>ARCWAY Cockpit Reguirement Module 3.70.26<br/>ARCWAY Cockpit Reguirement Module 3.70.26<br/>ARCWAY Cockpit Reguirement Module 3.70.26<br/>ARCWAY Cockpit Reguirement Module 3.70.26<br/>ARCWAY Cockpit Reguirement Module 3.70.26<br/>ARCWAY Cockpit Specifier Extensions 3.70.26<br/>ARCWAY Cockpit Specifier Extensions 3.70.26</li> </ul> | ARCWAY AG - HINWEISE ZUR NUTZUNG VON ARCWAY COCKPIT Die Nutzung der Software unterliegt den zwischen der ARCWAY AG und dem Kunden vertraglich vereinbarten Nutzungsbedingungen, die nachfolgend auszugsweise widergegeben sind. Die Widergabe erfolgt allein zu Informationszwecken. Verbindlich allein Mitchreiter des Kunden zur Nutzung der Software in dem vereinbarten Lizenzumfang berechtigt. Bitte vergewissern Sie sich vor Installation der Software, ob Ihr Arbeitgeber eine guitige Lizenz bzw. Evaluationsitzenz von der ARCWAY AG erworben hat. Jede unberechtigte Nutzung dieser Software stellt eine Verletzung dieser Nutzungsbedingungen sowie des Uhneberrechts der ARCWAY AG an und kann zu rechtlichen Schritten gegen den unberechtigten Nutzer führen. Bei Fragen zum Lizenzumfang setzen Sie sich bitte mit der ARCWAY AG, Potsdamer Platz 10, -10785 Berlin, in Verbindung. 1. Nutzungsrechte an der Software a. Die ARCWAY AG gräumt dem Kunden mit vollständiger Bezahlung der geschuldeten Vergütung das Recht ein, die vereinbarte Software in dem nachfolgend festgelegten Umfang einzuszten. b. Sowieh eine Einzelf Lichenfühlich endere vereinbarung O Ich lehne die Bedingungen der Lizenzvereinbarung ab |
|                                                                                                    | < Zurück Weiter > Fertigstellen Abbrechen                                                                                                    |

5. Click **Finish** to allow the downloading and installing to proceed. A progress dialog will be shown:

# Updating Software

| Aktualisiere Software                                           |        |            | $\times$ |
|-----------------------------------------------------------------|--------|------------|----------|
| Aktualisiere Software                                           |        |            |          |
|                                                                 |        |            |          |
| Fetching com.arcway.cockpit.gm.rqm3.docget/updates/cockpit/3.7/ | (rqmmo | odule/plug | gins/    |
|                                                                 |        |            |          |
| Immer im Hintergrund ausführen                                  |        |            |          |
| Im Hintergrund ausführen Abbrecher                              | 1      | Details >  | >        |

Figure 4: Updating Software

6. Feature versions can be digitally signed by the company that provides them. This allows you to verify more easily that the features and plug-ins that are about to be downloaded and installed are coming from a trusted supplier.

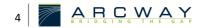

Because of the possibility of harmful or even malicious plug-ins, you should only download features from parties that you trust. Features that are digitally signed by ARCWAY are always trustworthy.

#### Security Warning

| Secur | ity Warning 👘 🗖 💌                                                                                                    |
|-------|----------------------------------------------------------------------------------------------------|
| 4     | Warning: You are installing software that contains unsigned content. The authenticity<br>or validity of this software cannot be established. Do you want to continue with the<br>installation? |
|       | OK Abbrechen <u>D</u> etails >>                                                                                                    |

Figure 5: Security Warning

Click OK to continue downloading and installing.

7. Once all the features and plug-ins have been downloaded successfully and their files installed, a new configuration that incorporates these features and plug-ins will be formulated. Click Yes when asked to exit and restart the Workbench for the changes to take effect. After restarting you can continue working with your updated version of ARCWAY Cockpit.

# 1.2 Installing new Features

To locate and install a new feature into your Cockpit you need to complete the following steps (ordinarily requires internet access):

- 1. Perform an update (see Updating installed features) to make sure that the new features are compatible with your version of ARCWAY Cockpit.
- 2. Open the Install Wizard by clicking Help|Install New Software... in the main menu. Next you will need to quote the Repository that contains the software packages which you want to install. A Repository can be located in different places: an archive file, a directory or a network location reachable via a URL. You will typically need complement the list of Repositories known to Cockpit by the one that contains the new features that shall be installed. You need to press Add... in order to do so:

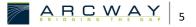

### Software available

| // Installier  | Installieren – 🗆 🗙                                                |                                   |                                  |                            |                                     |          |  |
|----------------|-------------------------------------------------------------------|-----------------------------------|----------------------------------|----------------------------|-------------------------------------|----------|--|
| -              | Verfügbare Software                                               |                                   |                                  |                            |                                     |          |  |
| Wählen Sie     | eine Webseite oder Ort eine                                       | r Website aus.                    |                                  |                            | (2                                  |          |  |
| Work with:     | type or select a site                                             |                                   |                                  |                            | ✓ Hinzufü                           | igen     |  |
|                |                                                                   |                                   | Find more software by wor        | king with the <u>"Webs</u> | ites mit verfügbarer Software" pref | erences. |  |
| Filtertext ein | igeben                                                            |                                   |                                  |                            |                                     |          |  |
| Name           |                                                                   |                                   | Version                          |                            |                                     |          |  |
| ז 🛈 🗌          | here is no site selected.                                         | Add Repository                    |                                  | ×                          |                                     |          |  |
|                |                                                                   | Name: UML Sequenz Diagramn        | ne                               | Local                      |                                     |          |  |
|                |                                                                   | Position: http://update.arcway.ne | et/updates/cockpit/3.7/umlsddiag | Archiv                     |                                     |          |  |
|                |                                                                   |                                   |                                  |                            |                                     |          |  |
|                |                                                                   | -                                 | ОК                               | Abbrechen                  |                                     |          |  |
| Alles auswä    | hlen Alles abwählen                                               |                                   |                                  |                            |                                     |          |  |
| Details        |                                                                   |                                   |                                  |                            |                                     |          |  |
|                |                                                                   |                                   |                                  |                            |                                     | \$       |  |
| ✓ Nur die ne   | euesten Versionen der verfüg                                      | baren Software anzeigen           | Bereits installierte Elen        | nente verbergen            |                                     |          |  |
| Elemente       | nach Kategorie gruppieren                                         |                                   | Was ist bereits installier       | <u>tt</u> ?                |                                     |          |  |
| Show only      | Show only software applicable to target environment               |                                   |                                  |                            |                                     |          |  |
| Contact a      | Contact all update sites during install to find required software |                                   |                                  |                            |                                     |          |  |
|                |                                                                   |                                   |                                  |                            |                                     |          |  |
|                |                                                                   |                                   |                                  |                            |                                     |          |  |
|                |                                                                   |                                   | < Zur                            | ück Weiter >               | Fertigstellen Abbre                 | chen     |  |
|                |                                                                   |                                   |                                  |                            | -                                   |          |  |

Figure 6: Software available

In most cases you will install your new feature from a remote site that has been provided by ARCWAY.

 In the Add Repository dialog give the Repository a name such as XYZ-Module and enter the URL or the path to the Repository, such as <a href="http://update.arcway.net/updates/cockpit/3.8/xyzmodule/">http://update.arcway.net/updates/cockpit/3.8/xyzmodule/</a>.

### Add Repository Dialog

| 🔀 Add R   | epository                                              | ×         |
|-----------|--------------------------------------------------------|-----------|
| Name:     | UML Sequenz Diagramme                                  | Local     |
| Position: | http://update.arcway.net/updates/cockpit/3.7/umlsddiag | Archiv    |
|           |                                                        |           |
|           | ОК                                                     | Abbrechen |

Figure 7: Add Repository Dialog

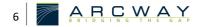

4. The newly added Repository should be automatically selected in the Work with: drop down list and the software packages contained should be listed in the list of available Software packages:

#### Software available

| Installier              | en                                                                                                    |                                                                                         |                  |                                 | ×   |
|-------------------------|----------------------------------------------------------------------------------------------------|-----------------------------------------------------------------------------------------|------------------|---------------------------------|-----|
| Verfügbar<br>Wählen Sie | e Software<br>die Elemente aus, die Sie installieren möchten.                                                                                                    |                                                                                         |                  |                                 |     |
| Work with:              | UML Sequenz Diagramme - http://update.arcway.ne<br>Find more software                                                                                                    | t/updates/cockpit/3.7/umlsddiagrams/<br>by working with the <u>"Websites mit verfüg</u> | →<br>barer Softv | Hinzufü <u>c</u><br>vare" prefe |     |
| Filtertext ein          | geben                                                                                                    |                                                                                         |                  |                                 |     |
| Name                    | RCWAY Cockpit UML Sequence Diagram support                                                                                                    | Version<br>3.70.26                                                                      |                  |                                 |     |
| Alles auswäł<br>Details | Alles abwählen 1 Element ausgewählt                                                                                                    |                                                                                         |                  |                                 |     |
| Elemente i              | uesten Versionen der verfügbaren Software anzeigen<br>nach Kategorie gruppieren<br>software applicable to target environment<br>I update sites during install to find required software | Bereits installierte Elemente verberge<br>Was ist <u>bereits installiert</u> ?          | n                |                                 | м   |
|                         |                                                                                                    | < Zurück Weiter > Fertig                                                                | jstellen         | Abbrec                          | hen |

Figure 8: Software available

- 5. Select the features that you want to install. You can view the details for any feature by selecting it in the list.
- Once you've decided which features to install make sure you checked them and click Next.
- After that a confirmation Dialog will be shown. It lists the selected features and indicates potential problems that may exist after installing the selected features:

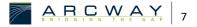

#### Installation details

| Installieren                                  |              | - 🗆 X                                |
|-----------------------------------------------|--------------|--------------------------------------|
| Details zur Installation                      |              |                                      |
| Zu installierende Elemente prüfen.            |              | ()                                   |
| Name                                          | Version      | ID                                   |
| 🖗 ARCWAY Cockpit UML Sequence Diagram support | 3.70.26      | com.arcway.cockpit.model.frame.exten |
| <<br>Größe: 189 KB<br>Details                 |              | >                                    |
|                                               |              | a.<br>La                             |
|                                               |              |                                      |
|                                               | < Zurück Wei | ter > Fertigstellen Abbrechen        |

Figure 9: Installation details

Confirm your choice by clicking Next

8. Carefully review the license agreements for the features. If the terms of all these licenses are acceptable, check *I accept the terms in the license agreement*. Features with not accepted license agreements cannot be installed.

#### **Review Licenses**

- 9. Click Finish to allow the downloading and installing to proceed.
- 10. Feature versions can be digitally signed by the company that provides them. This allows you to verify more easily that the features and plug-ins that are about to be downloaded and installed are coming from a trusted supplier.

Because of the possibility of harmful or even malicious plug-ins, you should only download features from parties that you trust. Features that are digitally signed by ARCWAY are always trustworthy.

## Security Warning $\rightarrow \underline{\text{Details}}$ (S. 5)

Click OK to allow the downloading and installing to proceed.

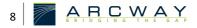

11. Once the new feature and plug-ins have been downloaded successfully and their files installed into the product on the local computer, a new configuration that incorporates these features and plug-ins will be formulated. Click Yes when asked to exit and restart the workbench for the changes to take effect.

To add other new features at the same time before restarting, click No and repeat.

12. New features may provide their own perspectives and views. These will not get activated automatically but need to be opened manually. To open a perspective, select Window > Open Perspective from the main menu and select the name of the perspective. If the perspective is not available select Other... and select the perspective from the following dialog. To open a view, select Window|Show View from the main menu and select the name of the view. Select Other... here as well if the view is not available and select the view from the following dialog.

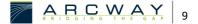